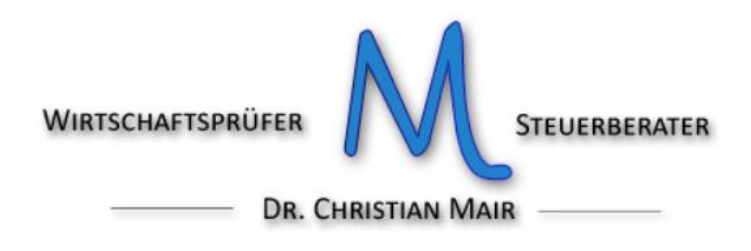

## **Integrierung Auslandsrechnungen über TIC (deutsche Version)**

Über da TIC Programm mit den Zugangsdaten einsteigen.

Bei den drei Punkten  $(...)$  – "ANDERE" – "Einstellungen" auswählen.

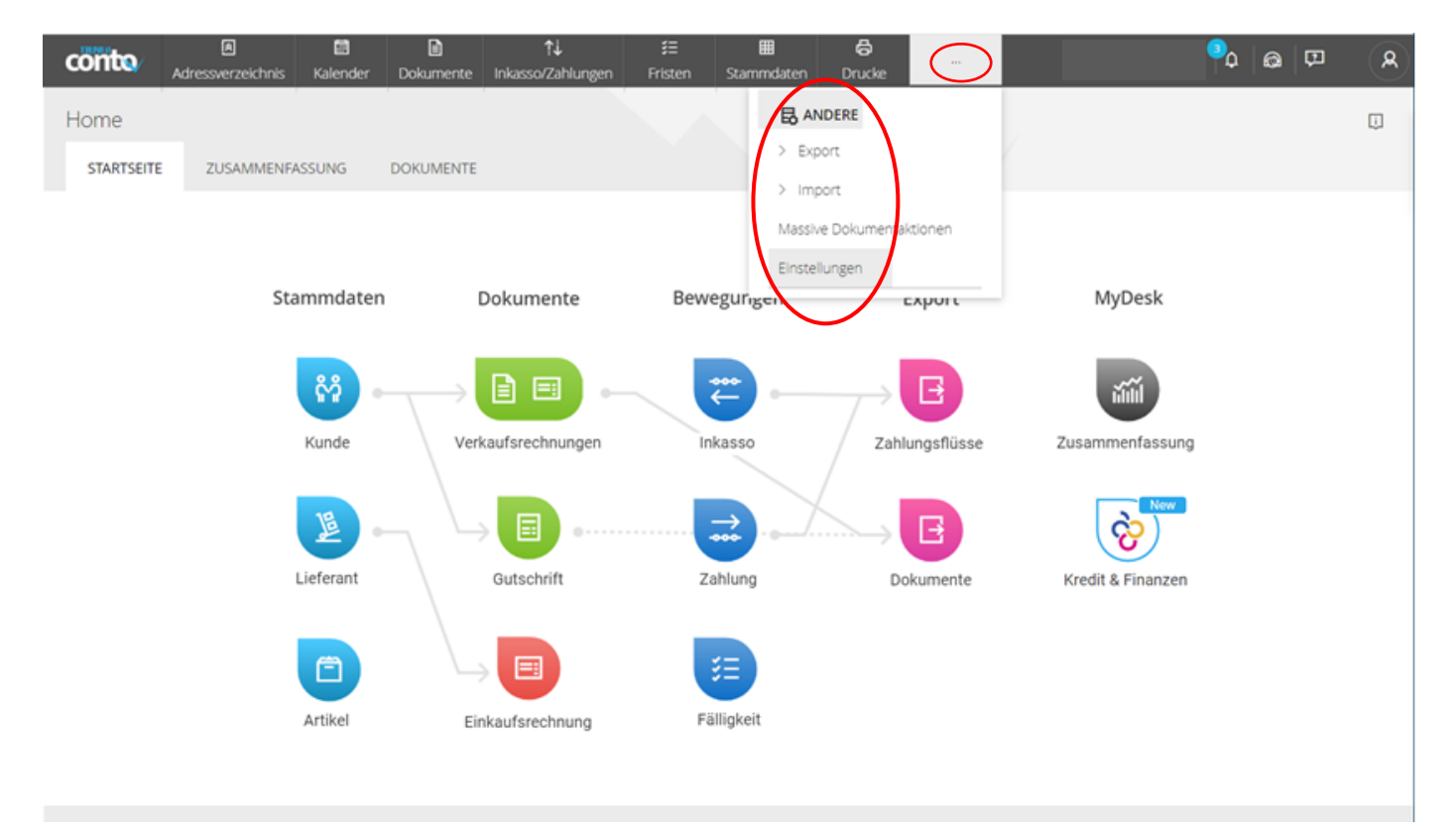

 $\boxtimes$  PEC: [christian.mair@odcecbz.legalmail.it](mailto:christian.mair@odcecbz.legalmail.it)  $\oplus$  www.mair.biz

Unter "EINSTELLUNGEN POSITION" – "Impostatzione Fattura Conto Fornitori" anklicken.

![](_page_1_Picture_101.jpeg)

Unter "Neu Dati fattura elettroniche" die eigenen Daten eingeben:

![](_page_1_Picture_102.jpeg)

Mit "Speichern" (oben rechts) die Daten abspeichern.

# Meu Dati Fattura Elettronica ...

![](_page_2_Picture_1.jpeg)

![](_page_2_Picture_128.jpeg)

### DATI TERZO INTERMEDIARIO A

![](_page_2_Picture_129.jpeg)

## Mit "Speichern" die Daten erneut abspeichern.

Bearbeiten Einstellungen

![](_page_2_Picture_7.jpeg)

#### conto  $a$   $\infty$  $\mathbf{a}$ **Sta** idaten > Kunden Home  $\overline{\omega}$  $\rightarrow$  ceteranten .<br>Tabalan STARTSOTE 205AMMENFASSUNG **DOKUMENTE** Obergeba Baforderent Stammdaten Dokumente Bewegungen Export MyDesk ស្ថ Be  $\epsilon$  $\mathbf{E}$ **AN** Zahlungsflüsse Verkaufsrechnungen **Inkasso** Kunde  $\mathbf{B}$ è,  $\Rightarrow$ Gutschrift Zahlung Dokumente Kredit & Finanzer **Listeran** 建 肩  $\Box$ Fäligkeit Artikel Einkaufsrechn

## Den Menüpunkt "Stammdaten" – "Stammdaten" – "Übergeber" anklicken.

Mit "Neu" kann der Auslandslieferant angelegt werden.

![](_page_3_Picture_78.jpeg)

Unter "Allgemeine Daten" folgende Daten einpflegen:

- Firmenname unter "Geschäftsname"
- MwSt. Nr. ohne Präfix unter "MwSt-Nummer"
- Adresse unter "Adresse"
- PLZ 00000 (5 mal die Null)
- entsprechene Nationalität unter "Land" auswählen

"Ausland" anklicken

Mit "Speichern" (oben rechts) speichern.

![](_page_3_Picture_79.jpeg)

Unter "ALTRI DATI CEDENTE" müssen der Nummerkreis und das eigene Steuersystem eingeben werden.

Unter "Serie" ist der getrennte Nummernkreis zu definieren:

- C Rechnung für den innergemeinschaftlichen Einkauf von Gütern und Waren- TD18
- D Rechnung von ausländischen Lieferanten für Güter in Italien- TD19
- D Rechnung für Dienstleistungen im Ausland (EU und Nicht-EU)- TD17
- R Rechnung im Reverse- charge- Verfahren in Italien- TD16

Bei innergemeinschaftlichen Einkäufen ist die fortlaufende Nummerierung somit 1/C, 2/C, 3/C,… Bei Dienstleistungen im Ausland entsprechend 1/D, 2/D, 3/D, …

Unter "Steuerregime" ist das Steuersystem auszuwählen:

RF01 bei normaler MwSt.- Abrechnung

- RF19 für das Pauschalsystem von Kleinstunternehmen (Gesetz Nr. 190/2014)
- RF04 für das Pauschalsystem in der Landwirtschaft

RF12 für das Pauschalsystem Urlaub auf dem Bauernhof

![](_page_4_Picture_106.jpeg)

Mit "Speichern" (oben rechts) die Daten speichern.

Beispiel einer Auslandsrechnung:

![](_page_5_Picture_1.jpeg)

Kundendaten

Auftrags-Nummer: 2891416 Datum: 15.10.2021 Beraternummer: 039-000-504 Ust-Ident-Nr: IT02825170216

> TOPs: 89 TOP Gewicht: 2.245 g Seite: 1

Rechnung Nr.: 1971060

![](_page_5_Picture_46.jpeg)

![](_page_5_Picture_47.jpeg)

JEMAKO International GmbH - Robert-Bosch-Str. 4 - D-46414 Rhede - Tel. 0049(0)2872 - 808 808 - Fax 0049(0)2872-808 909 Deutsche Bank Münster IBAN DE75 4007 0080 0012 6797 39 BIC DEUTDE3B400 Gestori: Gregor Kohlruss, Hubert Wiesner, Aida Rizvo - Pretura Coesfeld HR B 8287

Part. IVA DE 124166198 C.F 307/5740/0138 - www.jemako.com - e-mail: info@jemako.com

Unter dem Menüpunkt "Dokumente" – "Rechnungskonto des Lieferanten" kann die Rechnung, welche die erhaltene Rechnung ergänzt, erstellt werden.

![](_page_6_Picture_135.jpeg)

Mit "Neu" öffnet sich das Fenster zur Eingabe der Rechnung.

![](_page_6_Picture_136.jpeg)

#### Neuer Fattura Conto Fornitore **图** Speichern X Abbrechen  $\alpha$ Firmenbezeichnung Es.: Rossi Maria  $1/$ Von 03-01-2022 Nummer  $\overline{\phantom{0}}$  Erstellt am  $\overline{\phantom{0}}$  03-01-2022 Zu senden  $\Box$  Bruttopreise  $\Box$  Kein SD  $\sum_{k=1}^{n}$ Zahlung **Überweisung** Sitz  $\checkmark$ Zahlungsart Bsp. Kasse, Bank ZEILE ARTIKEL **BESCHREIBUNG** MASS.HEIT MENGE MWST **STÜCKPREIS** ZEILENWERT % SC1 % SC2  $10$  ... \* O Descrizione Attività  $\frac{1}{2}$  N  $\vee$ 1,00 22 - A  $\sim$  $0,00$  $0,00$  $0,00$  $0,00 \quad \text{m s}^2$  $0,00$  $0,00$ **Total Besteuert** 0,00 MwSt-Ges.Btrg. Gesamtdokument ZUSAMMENFASSUNG + ÜBERSICHT MWST. E ANLAGEN F DATEN ÖFF.VERW./ANDERE F TRANSPORTDATEN **H**

Mit der Lupe kann der Lieferant ausgewählt werden.

**Assistant** 

 $\ddotsc$ 

Unter dem Symbol öffnet sich ein Fenster für die Eingabe der Rechnungsart.

Unter "TD für die XML-Erstellung" Folgendes auswählen:

### **TD16 - Integrazione fattura reverse charge interno**

für die Integration von Rechnungen im Reverse- charge- Verfahren in Italien (z.B. Baumaßnahmen an Subunternehmen oder bestimmte Bauleistungen an Unternehmen)

### **TD17 - Integrazione/autofattura per acquisto servizi dall'estero**

für die Integration von Rechnungen für Dienstleistungen im Ausland (EU und Nicht-EU) (z.B. Booking, Airbnb)

## **TD18 - Integrazione per acquisto di beni intracomunitari**

für die Integration von Rechnungen für den innergemeinschaftlichen Einkauf von Gütern und Waren

## **TD19 - Integrazione/autofattura per acquisto di beni ex art. 17 c.2 DPR 633/72**

für die Integration von Rechnungen von ausländischen Lieferanten für Güter, welche sich in Italien befinden

![](_page_7_Picture_146.jpeg)

Unter "Von" muss das Rechnungsdatum eingepflegt werden.

Das Rechnungsdatum ist ein Datum im Monat (z.B. Monatsende) des Erhalts der Rechnung. Hat die Auslandsrechnung das Datum 3. März 2022 (bzw. ist diese nachweislich am 03.03.2022 eingegangen) kann unter "Von" beispielsweise 31/03/2022 eingegeben werden. Die Rechnung muss spätestens innerhalb dem 15. des Folgemonats (also bis zum 15. April 2022) versendet werden. Bei Dienstleistungen, welche von Unternehmen aus Nicht-EU-Ländern erbracht werden, ist unter

"Von" das Datum der Durchführung der Leistung (normalerweise die Beendigung der Leistung) einzutragen. Die Rechnung muss innerhalb dem 15. des Folgemonats versendet werden.

Unter "Beschreibung" kann eine Formulierung laut nachfolgender Beispiele verwendet werden:

- Integration einer Auslandsrechnung für Dienstleistungen gemäß Art. 46 des G.D. Nr. 331/1993
- Integration einer Auslandsrechnung für den Kauf von Waren gemäß Art. 46 des G.D. Nr. 331/1993
- Integration einer Rechnung für Bauleistungen gemäß Art. 17, Abs. 6 des D.P.R. Nr. 633/1972
- Integration einer Auslandsrechnung gemäß Art. 17, Abs. 2 des D.P.R. Nr. 633/1972

Es können danach auch die Zeilen der Auslandsrechnung wiederholt werden.

Unter "MWST" ist der anzuwendende MwSt.- Satz auszuwählen.

Unter "MENGE" 1,00 eintragen.

Unter "STÜCKPREIS" wird die Bemessungsgrundlage (Betrag der ausländischen Rechnung) eingegeben.

![](_page_8_Picture_127.jpeg)

Unter "DATEN ÖFF. VERW./ANDERE" die Rechnungsnummer ("Dokumente") und das Rechnungsdatum ("Dokumentdatum") der Auslandrechnung eintragen.

![](_page_8_Picture_128.jpeg)

Unter "ANLAGEN" kann über "Ziehe oder hier klicken" die Auslandsrechnung als Anlage eingefügt werden.

Dies ist zu empfehlen, damit diese nicht verloren geht.

![](_page_8_Picture_14.jpeg)

![](_page_9_Picture_57.jpeg)

Nachdem die Rechnung vollständig eingegeben wurde, mit "Speichern" (oben rechts) speichern.

Auf dem Hauptmenü unter "MyDesk" die Ikone "Zusammenfassung" anklicken.

![](_page_9_Figure_3.jpeg)

# Nun kann über "Senden" die "Verkaufsrechnung Conto fornitore" versendet werden.

![](_page_10_Picture_19.jpeg)